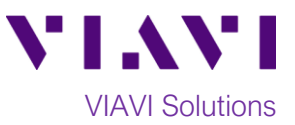

## Quick Card

# **T-BERD®/MTS 5800 Modular Test Set Real Time Testing with Expert OTDR**

This quick card describes how to connect to a fiber under test, configure **Expert OTDR** settings, run Real Time tests, and analyze results with a VIAVI T-BERD/MTS 5800 and 4100-series OTDR module.

#### **Equipment Requirements:**

- T-BERD/MTS-5800 with Fiber Optics Software Release V21.04 or greater
- E4100 Series OTDR Module
- Fiber optic cleaning and inspection tools
- Launch Cable with connectors matching the OTDR port and Fiber Under Test (a minimum 20-meter Fiber optic patch cable or leash is recommended)
- Optical Coupler to connect Launch Cable to Fiber Under Test

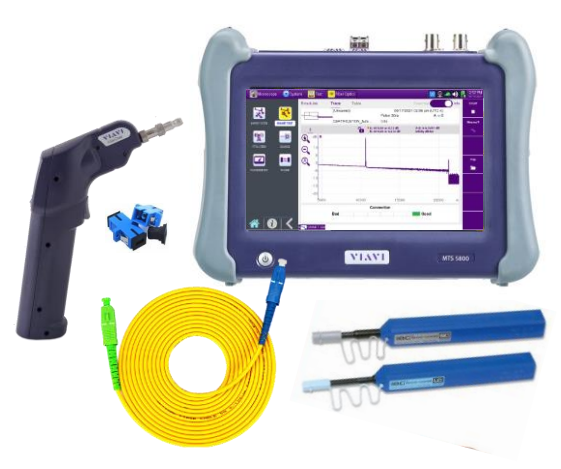

*Figure 1: Equipment Requirements*

#### **The following information is required to complete the test:**

- Type of Fiber (Multimode or Single Mode)
- Type of Connectors (SC UPC, SC APC, LC UPC, etc.)

#### **Fiber Inspection Guidelines:**

- Use the VIAVI P5000i or FiberChek Probe microscope to inspect both sides of every connection being used (OTDR Port, Launch Cable, bulkhead connectors, patch cords, etc.)
- Focus fiber on the screen. If dirty, clean the end-face.
- If it appears clean, run inspection test.
- If it fails, clean the fiber and re-run inspection test. Repeat until it passes. *Figure 2: Inspect Before You Connect (IBYC)*

#### **Connect Launch Cable to OTDR port:**

- 1. Inspect the OTDR port on top of the test set.
- 2. Inspect the fiber end face of Launch Cable.
- 3. Connect Launch Cable to the OTDR port.

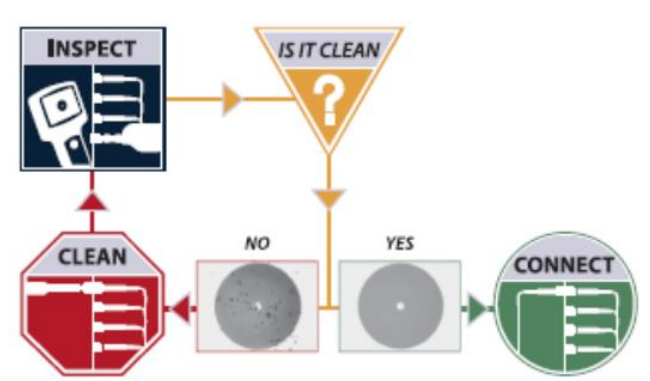

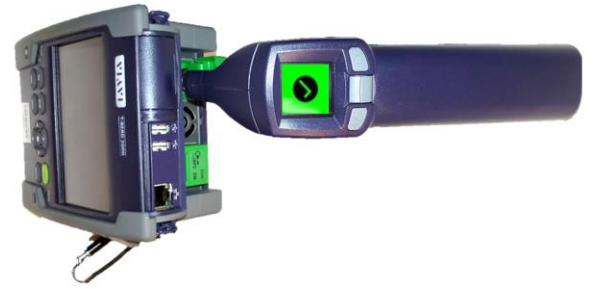

*Figure 3: OTDR Port Inspection*

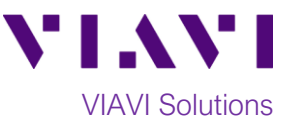

#### **Connect to Fiber Under Test (FUT):**

The Launch Cable may be connected to the FUT via an optical patch panel (OPP) or an optical coupler:

- 1. If the interface to the FUT is a patch cord, connect the patch cord to an optical coupler with the same connector type.
- 2. Inspect the FUT connected to the coupler or OPP.
- 3. Inspect the other fiber end face of the Launch Cable.
- 4. Connect the Launch Cable to the coupler or OPP.

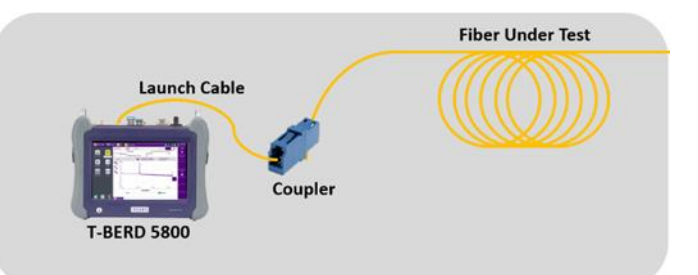

*Figure 4: Connecting the Launch Cable to the FUT with a coupler*

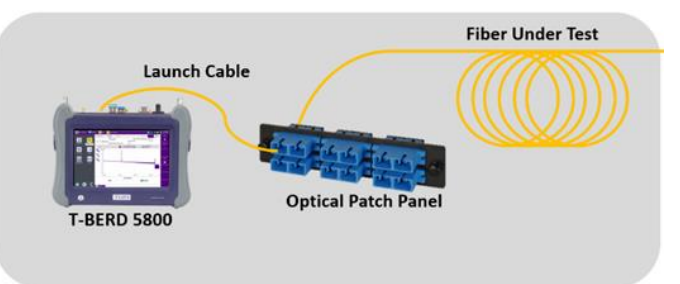

*Figure 5: Connecting the Launch Cable to an OPP*

#### **Launch and Configure Expert OTDR:**

- 1. Press the Power button  $\bigcirc$  to start the test instrument.
- 2. Tap the **Fiber Optics** icon  $*$  Fiber Optics in the Status Bar at the top of the screen.
- 3. Tap the purple **>** on the left screen side to display the Fiber Optics Home screen.
- 4. Tap the **EXPERT OTDR** icon until it is yellow and highlighted **EXPERT OTDR**

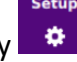

- 5. Tap the Setup soft key
- 6. Tap **Display** and set **Distance Unit** to your desired unit of measure.
- 7. Tap **Auto-set** to configure the OTDR to autoconfigure range, pulse width, and resolution.

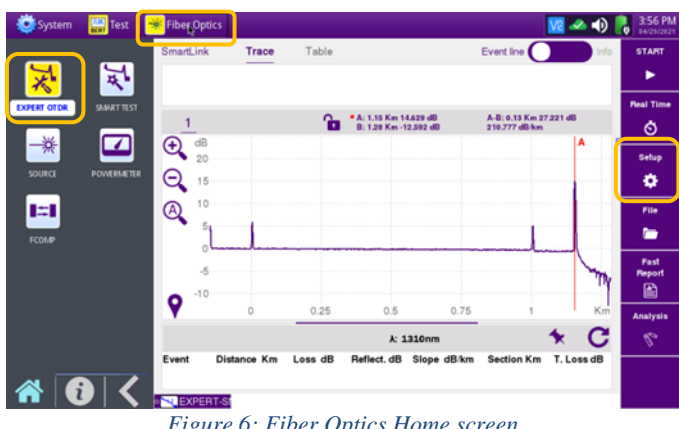

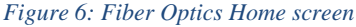

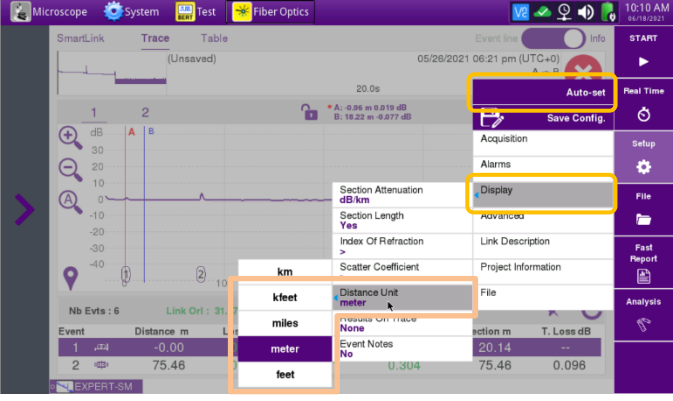

*Figure 7: Expert OTDR Setup*

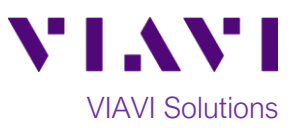

Ò

草屋

Fast<br>Report<br>All

 $Q$  or  $P$ 

н

setup<br>10

File

#### **Run Test:**

- 1. Tap the **Real Time** soft key  $\frac{1}{2}$  to start the test.
- 2. After auto-configuration, the OTDR will perform a connection check to ensure that the connection is **Good**. If the Connection is **Bad**, disconnect the launch cable, and reconnect as described on pages 1 and 2, cleaning every end-face that fails the inspection test.
- 3. The OTDR will perform real-time acquisitions at the configured wavelength.
- 4. Tap the magnifying glass icons to zoom in  $\mathbf{\Theta}$ , zoom out  $\mathbf{\Theta}$ , or auto-zoom  $\mathbf{\Theta}$  the display. You can also pinch and zoom with your fingers.
- 5. Tap the **Measurements** soft key start Loss, ORL, or Reflectance measurements.
- 6. Tap the **Test** roll up menu at the bottom left screen to select a measurement type: **Loss**, **ORL**, or **Reflectance**.
- 7. Tap and move the **A** and **B** cursors to change measurement values.
	- **Loss** and **ORL** are measured between the two cursor positions.
	- **Reflectance** is measured at the position of the **B** cursor.
- 8. *Figure 10* shows **Loss** measurement, *Figure 11* shows **ORL** measurement, and *Figure 12* shows **Reflectance** measurement.
- 9. Tap the **STOP** soft key **the stop** the Real Time measurement.
- 10. Tap the **Real Time** soft key **the restart** real time measurement.

Contact Us +1 844 GO VIAVI (+1 844 468 4284) To reach the VIAVI office nearest you, visit viavisolutions.com/contacts.

© 2021 VIAVI Solutions Inc. Product specifications and descriptions in this document are subject to change without notice.

ORL Refle LOSS +1.933 dB

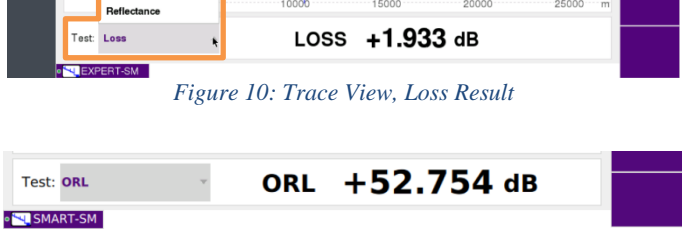

A: 35.77 m 0.176 dB<br>• B: 10445.28 m -2.117

### *Figure 11: Trace View, ORL result*

*Figure 12: Trace View, Reflectance Result*

REF  $> -66.202$  dB

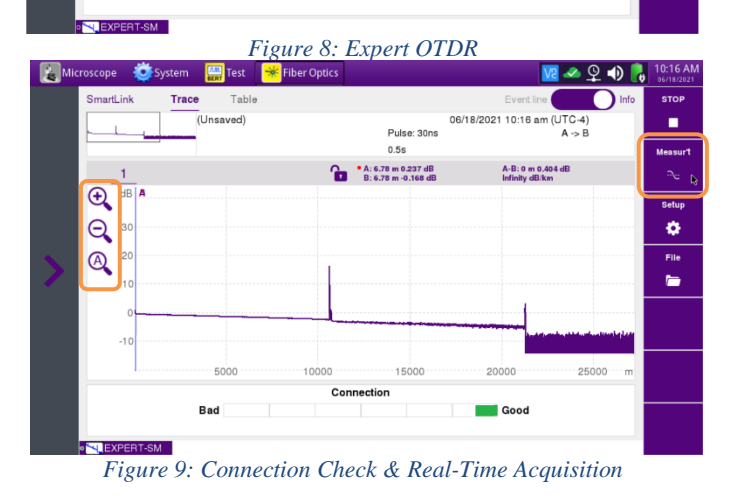

 $R: -0.96 \text{ m}0 \text{ dB}$ 

 $\overline{\Theta}$ dB<br>30  $\Theta$ 

 $\ddot{\mathbf{Q}}$ 

 $\odot$ 

 $\Theta$ 

 $\circledR$ 

Test: Reflectance **SALISMART-SM** 

Loss

 $\begin{array}{c} 20 \\ 10 \end{array}$  $\circledR$